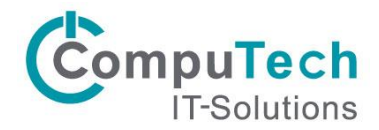

## Installation Citrix Workspace for Mac

Sie können über diesen Link die aktuelle Citrix Workspace Version herunterladen: <https://www.citrix.com/de-de/downloads/workspace-app/mac/workspace-app-for-mac-latest.html>

Nachdem Download können Sie die Datei öffnen. Es startet danach mit diesem Fenster auf, klicken Sie auf «Starten»

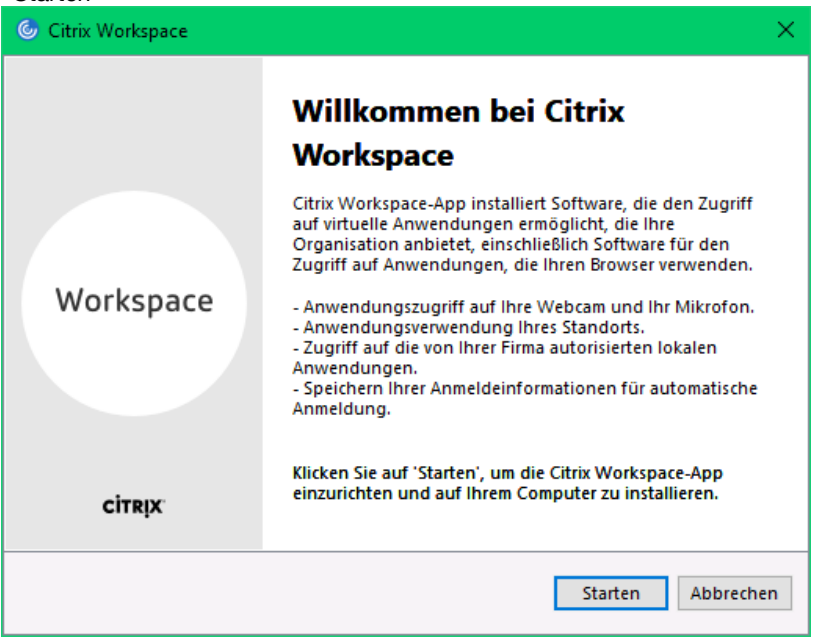

Akzeptieren Sie die «Lizenzvereinbarung» und klicken Sie auf «Weiter»

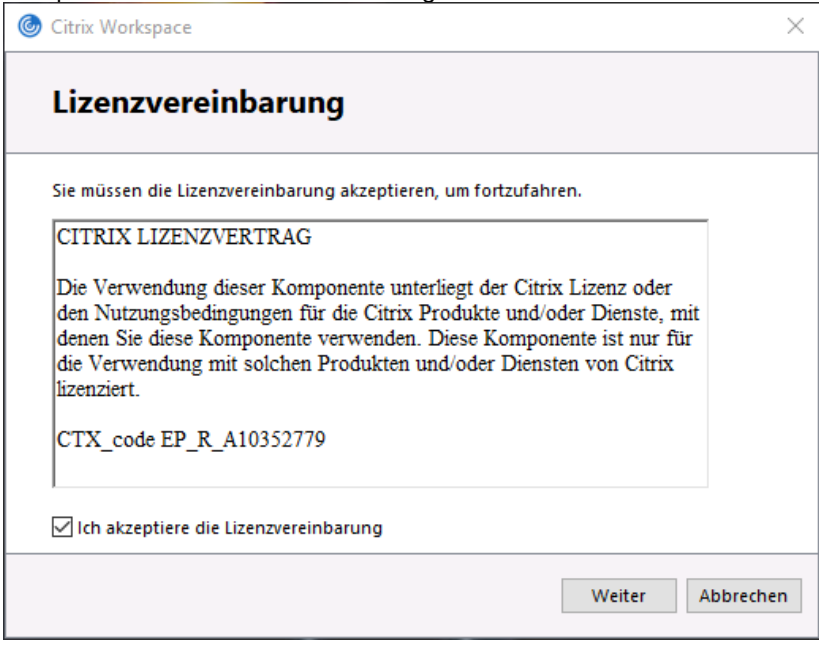

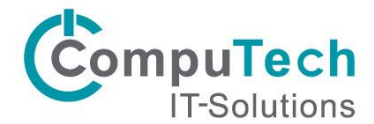

Hier klicken Sie auf «Weiter»

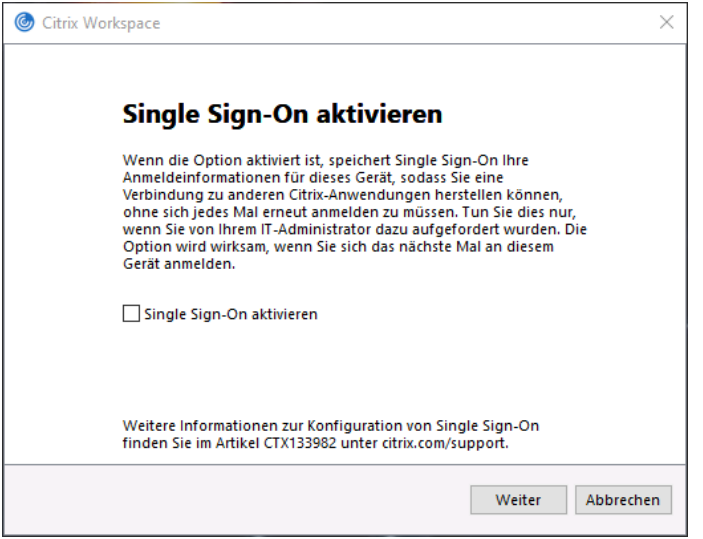

Setzen Sie das Häckchen nicht und klicken Sie auf «Installieren»

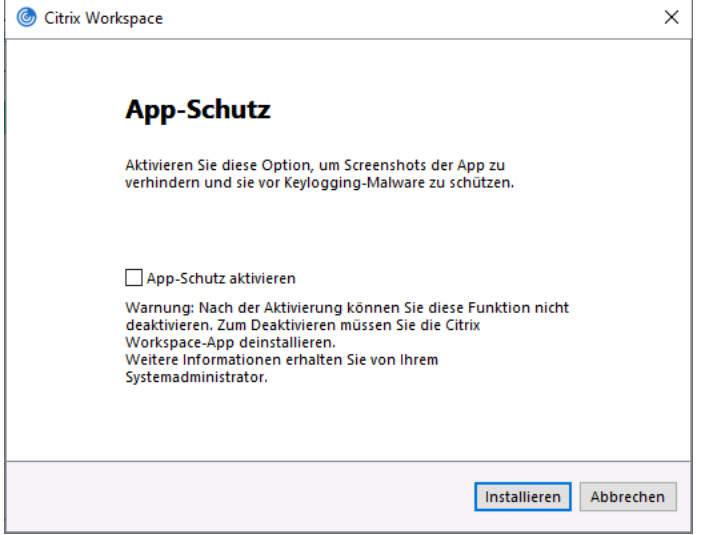

Klicken Sie hier auf «Konto hinzufügen»

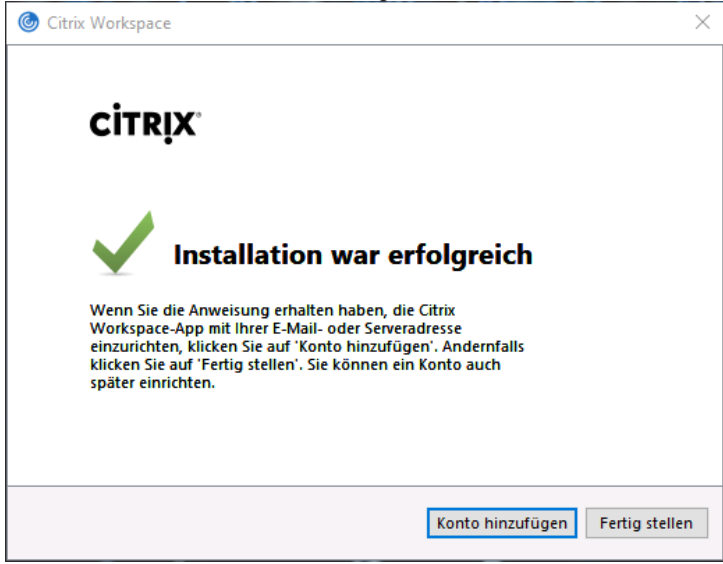

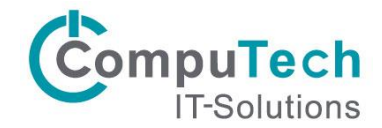

## Erstes Starten / Anmelden

Der Citrix Workspace startet nun, dabei erscheint dieses Fenster: Hier müssen Sie login.computech.cloud eingeben um sich mit unserem RZ-Server zu verbinden:

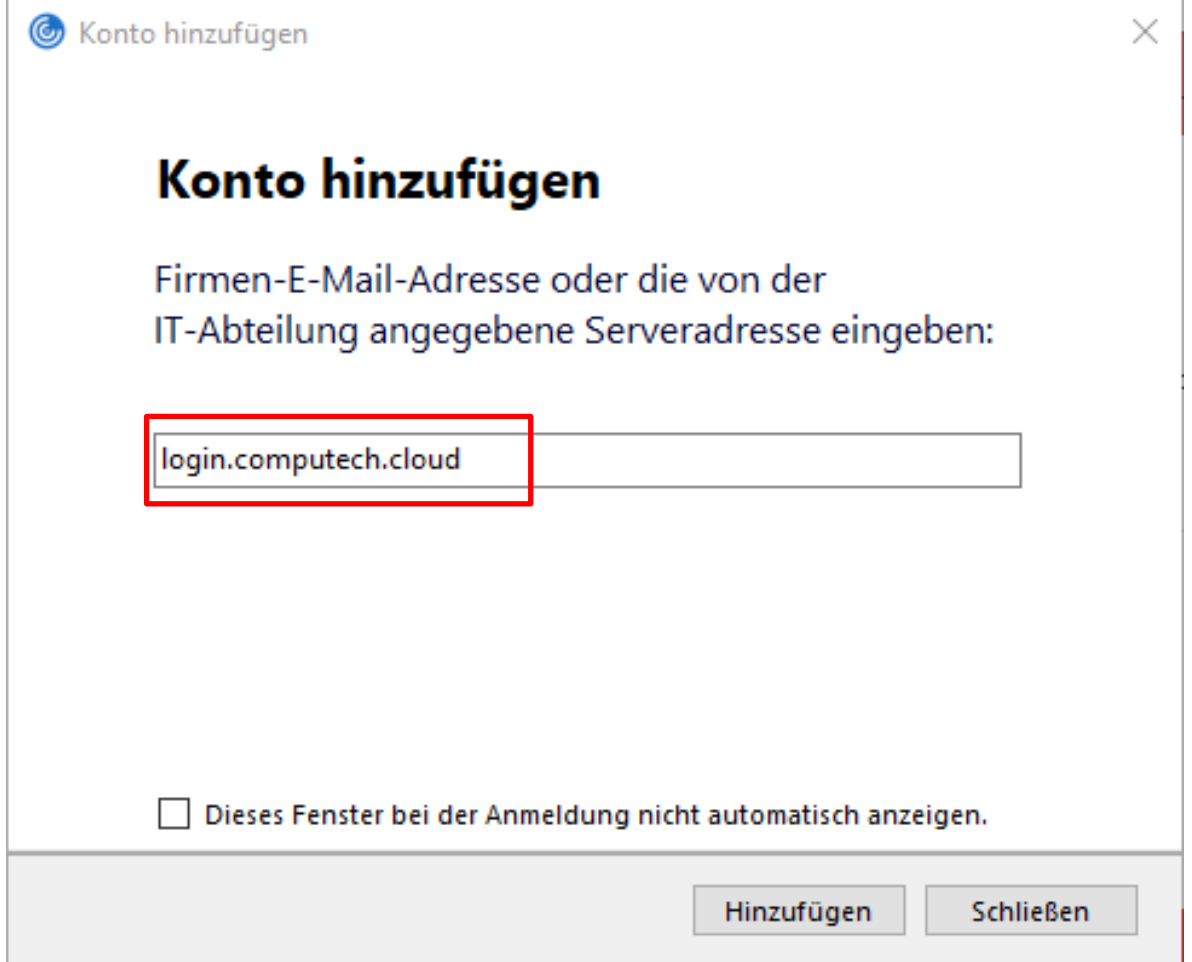

Dadurch öffnet sich ein neues Fenster in welchem Sie sich mit ihren Benutzerdaten anmelden können:

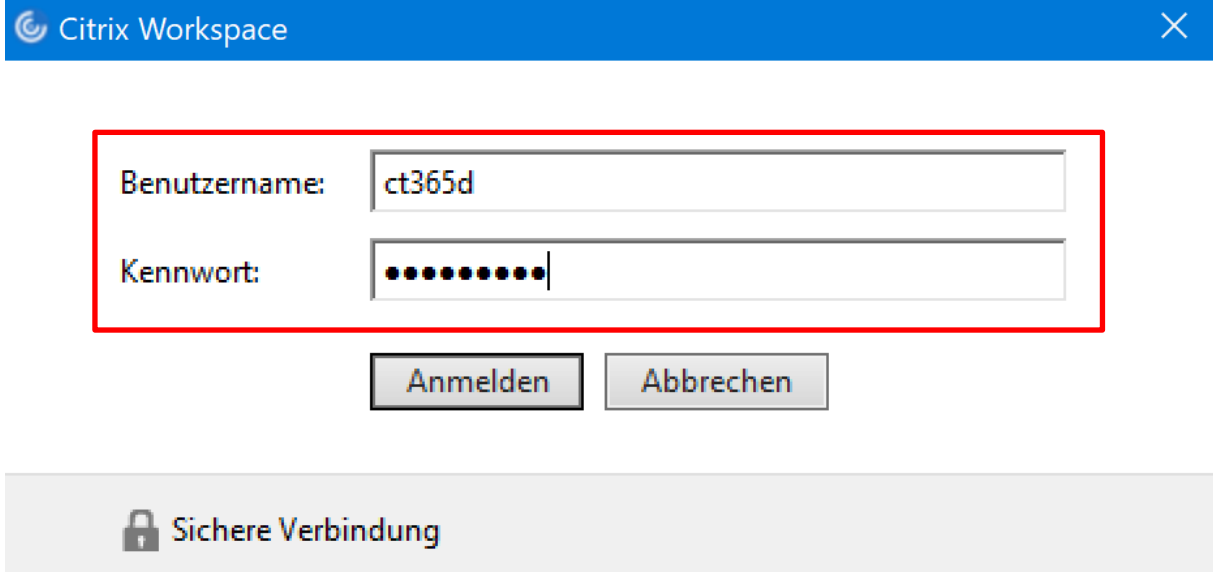